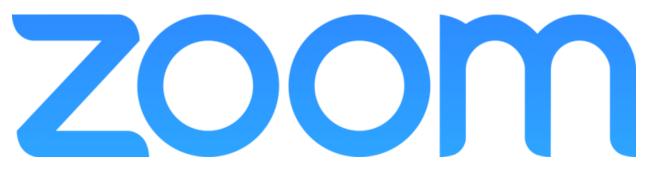

#### INSTALLATION GUIDE

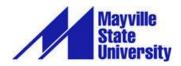

### INTRODUCTION

Zoom is a video conferencing product that is reliable and easy to use for audio and video conferencing, collaboration, chat, and webinars across mobile devices, desktops, telephones, and room systems.

Mayville State has its own Zoom account with a limited number of Pro licenses and an unlimited number of Basic licenses. Some of our faculty employ Zoom as an educational tool to help break down the barriers of technology and distance.

It is strongly recommended that you use a headset with Zoom to help reduce the potential for audio issues; however, it is not a requirement. Please remember that Zoom users can only have one meeting going at a time. If you try to join or start another meeting, you will be kicked out of your current meeting.

Please contact Chris Gonnella with any questions about Zoom or the equipment you need to use it.

#### **Before You Start**

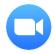

Before you host a meeting with Zoom, you need to create a Mayville State Zoom account and download and install the Zoom Desktop Client on your computer or device.

# **PRO VS BASIC ACCOUNTS**

All MSU faculty, staff and students have access to their own Zoom accounts. By default, you are assigned a free, basic account, which means the meetings you host can go no longer than 40 minutes. If your meeting needs to go longer, simply start a new meeting!

If you are a faculty member who will be using Zoom on a regular basis, please email <u>Chris Gonnella</u> to request a Pro account. A Pro account allows you to have unlimited meeting times and access to cloud-based recordings.

### **CREATE YOUR ACCOUNT**

| Go to mayvillestate.zoom.us<br>Click Sign In<br>Use your MSU credentials to login<br>(everything before the @ sign).                                           | Mayville   State   Discrete   Joan Video Conferencing   Visio Campus Connection crodentals   Deartiser   2. Download Deaster, Page   Cett   3. Learnabout Zoom |
|----------------------------------------------------------------------------------------------------|----------------------------------------------------------------------------------------------------|
| This creates your account and<br>associates it with the Mayville State<br>Zoom account.<br>Click the Zoom logo to get back to the<br>Mayville State Zoom page. | SOLUTIONS - PLANS & PRICING CONTACT SALES                                                                                                    |

## **DOWNLOAD AND INSTALL THE APP**

| Go to mayvillestate.zoom.us<br>Click Download                                                                          | Download 2. Download Desktop App                                                                                                    |
|----------------------------------------------------------------------------------------------------|----------------------------------------------------------------------------------------------------|
| Click the <b>Download</b> button and follow the prompts to install.                                                    | Zoom Client for Meetings The web browser client will download automatically when you start or join your first Zoom meeting, and is also available for manual download here. Download Version 4.1.35374.1217 |
| To open the Zoom client, tap the<br>Windows key on the keyboard and type<br>"Z".                                       | Teat H-QWER<br>Crime ASDF<br>Crick ZXCV<br>Crif & At                                                                                                    |
| Start Zoom Desktop app will pop up.<br>Click it to open the Zoom app.                                                  | Start Zoom<br>Desktop app                                                                                                    |
| Click Sign In with SSO                                                                                                 |                                                                                                    |
| Do <b>NOT</b> use the Sign In section on the left.                                                                     | Sign In Sign Up Free<br>Email Sign In with SSO<br>Password Forgot? Or G Sign In with Google                                                                                                    |
| (SSO means Single Sign-On. It allows you to<br>use the same credentials as you use for<br>Mayville State.)             | Kestume signed in Sign In f Sign In with Facebook                                                                                                    |
| Enter mayvillestate in the domain<br>(in the future, this will automatically<br>populate when using the same computer) | Sign In with SSO<br>mayvillestate .zoom.us                                                                                                    |
| Click Continue                                                                                                    | I do not know the company domain Continue                                                                                                    |

#### ZOOM Quick Start Guide for Students

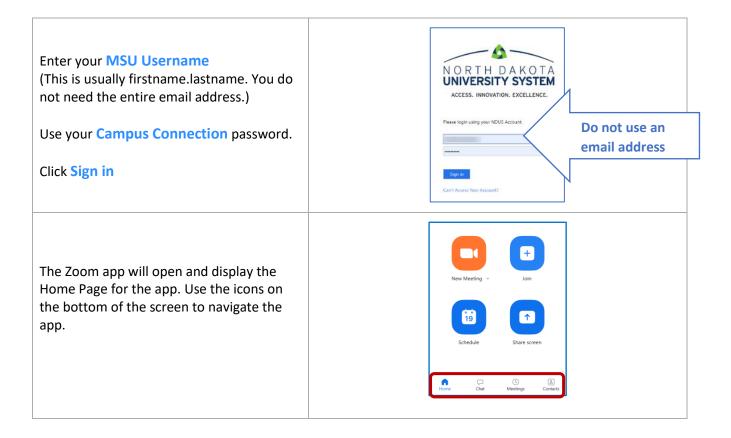

## JOIN A MEETING

| <b>Open the app</b><br>These icons indicate your various options.<br>Typically, the Join button is the most<br>frequently used option on this screen. | Image: New Meeting   New Meeting   Join   Join   Image: Schedule   Schedule   Share screen   Image: Cotat   Image: Cotat            |   |
|----------------------------------------------------------------------------------------------------|----------------------------------------------------------------------------------------------------|---|
| A window opens where you can type in the meeting ID.<br>Click Join. The meeting will open.                                                            | © Zoom<br>If you do not have the<br>Meeting ID, see instructions<br>below.<br>Don't connect to audio<br>✓ Turn off my video<br>Join | 5 |

# START A NEW MEETING

All MSU faculty, staff and students have access to their own Zoom accounts. By default, you are assigned a free, basic account, which means the meetings you host can go no longer than 40 minutes. If your meeting needs to go longer, simply start a new meeting!

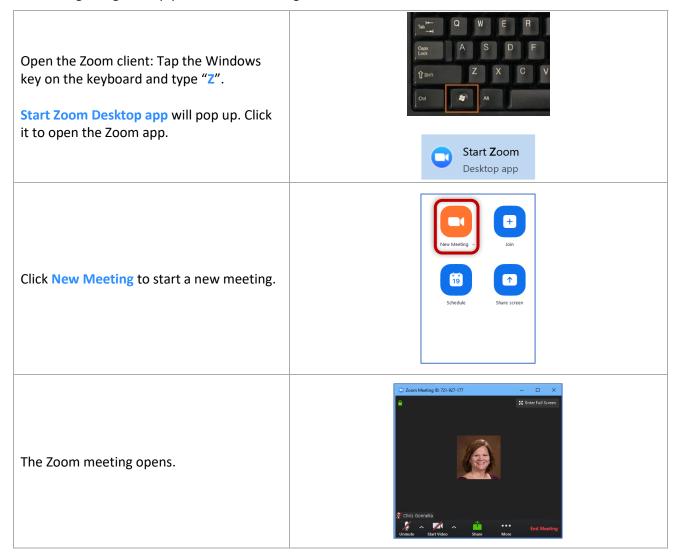

## FIND THE MEETING ID

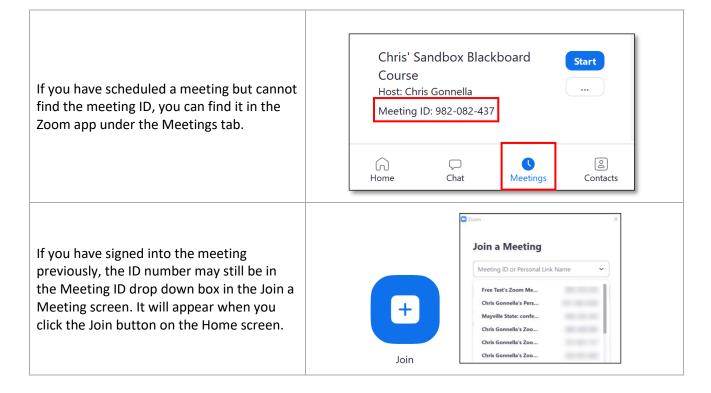